# **Redaktionssystem www.nagold.de**

## **Kurzanleitung Vereinsdatenbank und Veranstaltungskalender**

#### 1. Voraussetzungen

Alle Nagolder Vereine und Gruppen können einen Eintrag im Vereinsmodul erhalten und eigene öffentliche Veranstaltungen erstellen. Der Vereinseintrag und die Veranstaltungen unterliegen den Nutzungsbedingungen, auf die beim Login hingewiesen wird und die jeder Verein anerkennt.

Eintragungsvoraussetzungen sind insbesondere, dass der Verein seinen Sitz in Nagold hat oder sich wesentlich in Nagold betätigt und dass Veranstaltungen auf Nagolder Gemarkung stattfinden. Weitere Angaben dazu finden sich auf der Homepage unter http://www.nagold.de/de/Nutzungsbedingungen-Pflege-Portal.

#### 2. Administrationszugang

Unter der Adresse http://www.nagold.de/login können Vereine und Gruppen ihren Eintrag selbst anlegen, pflegen und (öffentliche) Vereinsveranstaltungen eintragen und bearbeiten. Dies Seite funktioniert mit Microsoft Internet Explorer und Mozilla Firefox in der jeweils aktuellen Version.

#### 3. Login

Benutzername und Kennwort wurden allen Vereinen bei der Einrichtung des Moduls mitgeteilt.

Neue Vereine erhalten die Zugangsdaten auf Anfrage.

Der Benutzer wird bei häufiger Fehleingabe des Kennwortes automatisch gesperrt. Bei Bedarf kann das Kennwort jedoch zurück gesetzt oder der Benutze entsperrt werden. Wenden Sie sich dazu bitte an den auf der Seite genannten Ansprechpartner.

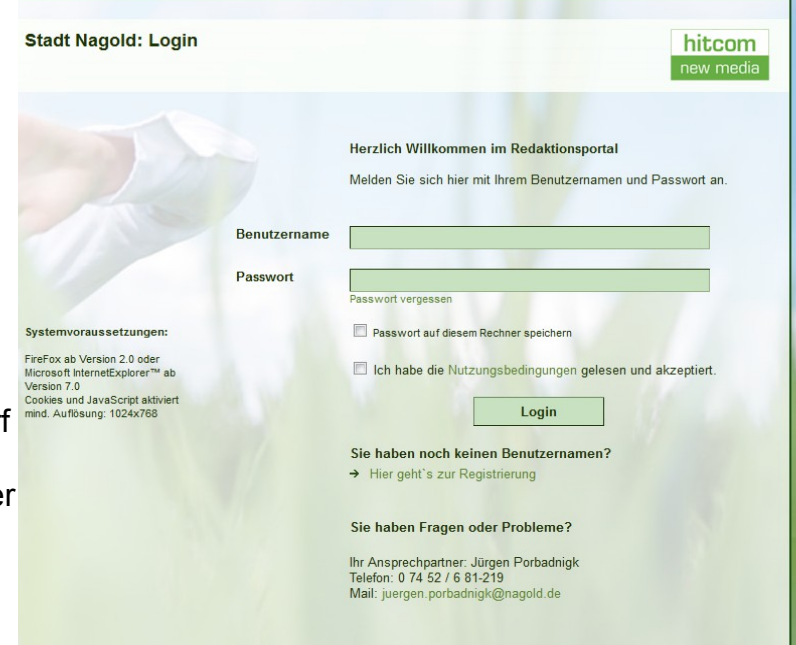

#### 4. Hauptmenü

Im Bereich Veranstaltungskalender können Veranstaltungen angelegt ("neue Veranstaltung anlegen" oder bereits angelegte nochmal bearbeitet werden ("alle Veranstaltungen anzeigen" → Veranstaltung bearbeiten).

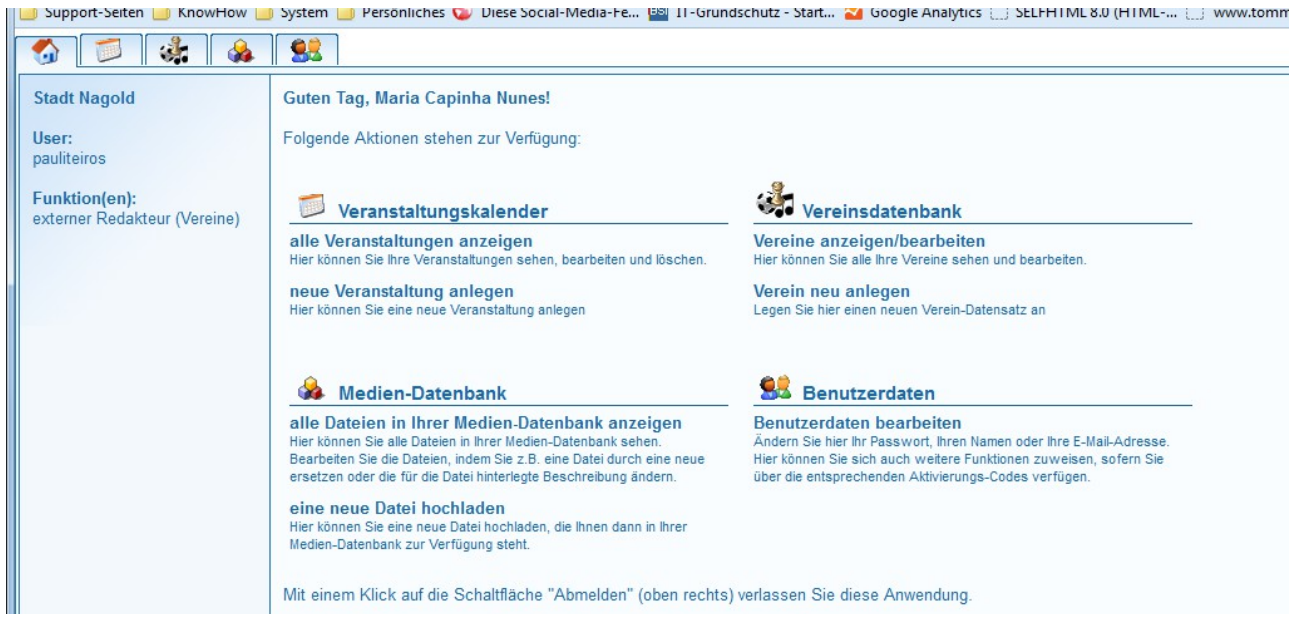

Unter "Vereinsdatenbank" kann der Vereinseintrag erstellt ("Verein neu anlegen") und aktualisiert werden ("Vereine anzeigen/bearbeiten").

Die "Medien-Datenbank" verwaltet Bilder und PDF-Dokumente, die der Verein in seinem Eintrag verwenden möchte.

Unter "Benutzerdaten" können die Angaben zum Benutzer und das Kennwort geändert werden.

### 5. Vereinsdaten ändern

Auf "Vereine anzeigen/bearbeiten" klicken oder das Modul "Vereine" (Reiter) auswählen:

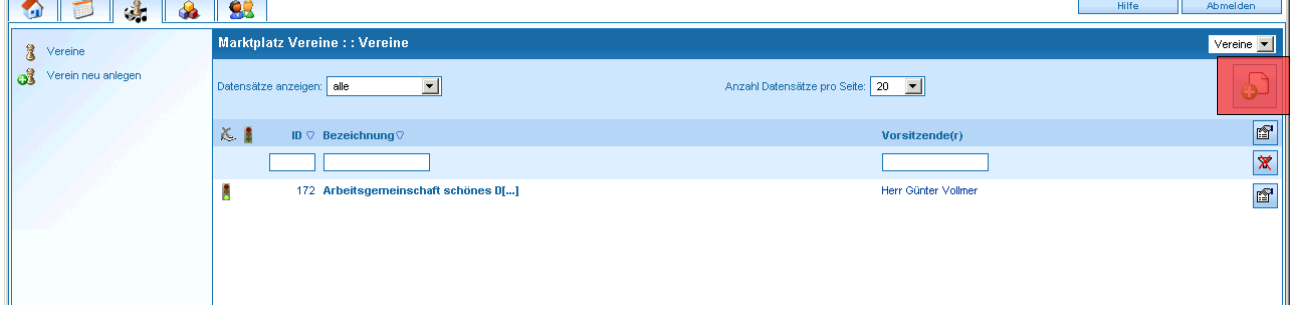

Beim Linksklick auf diese Schaltfläche öffnet sich ein kleines Menü. Hierüber kann der Eintrag bearbeitet oder online bzw. offline geschaltet werden.

Der Rechtsklick auf den Eintrag funktioniert normalerweise auch.

Das funktioniert in gleicher Weise auch bei den Einträgen im Veranstaltungskalender.

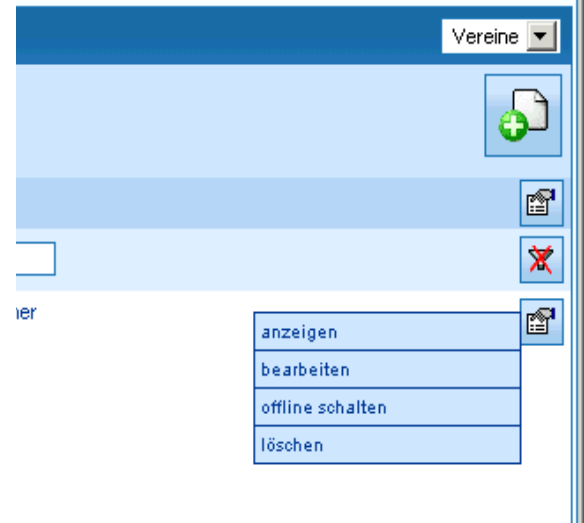

## 6. Veranstaltung anlegen

Wichtig ist eine aussagekräftige Bezeichnung der Veranstaltung, pauschale Angaben wie "Konzert" oder "Vortrag" reichen nicht aus.

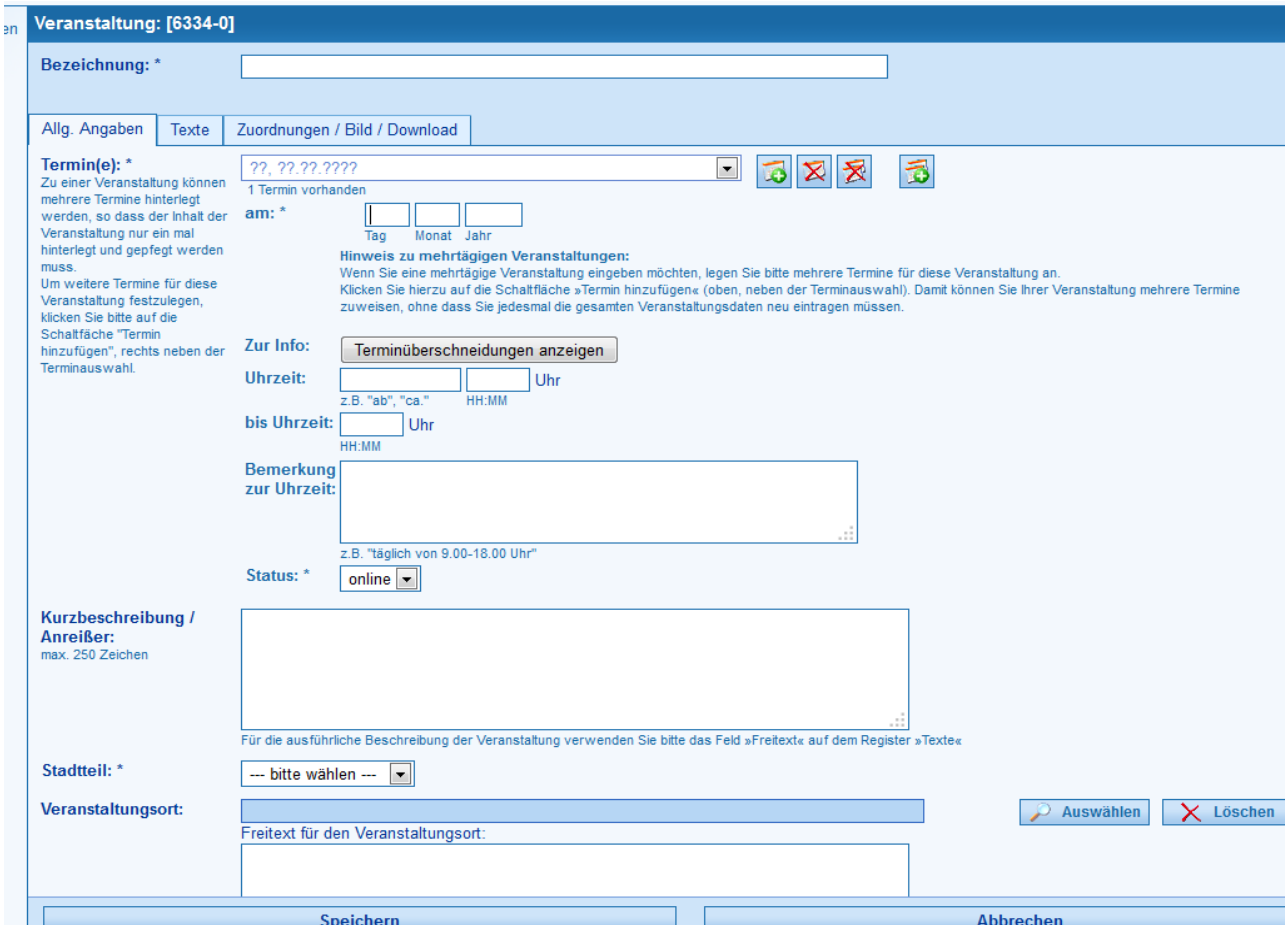

Das Feld "Kurzbeschreibung/Anreißer" wird aktuell nicht verwendet und muss leer bleiben.

Die Beschreibung der Veranstaltung einschließlich Angaben zum Eintrittspreis erfolgt über die Felder im Bereich "Texte".

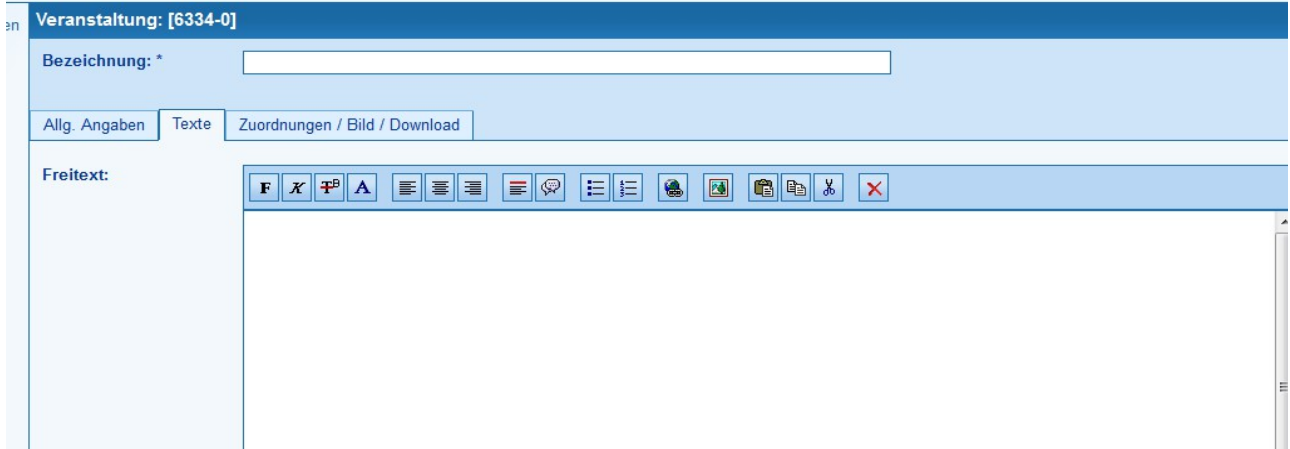